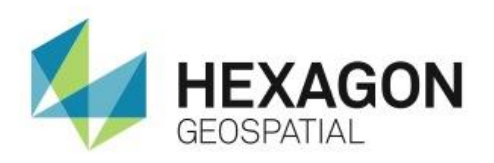

# ERDAS APOLLO CLIP/ZIP/SHIP MANAGEMENT **eTRAINING**

# **Introduction**

Basic overview of ERDAS APOLLO Clip/Zip/Ship Management.

# **Software**

ERDAS APOLLO

# Data

 $\bullet$  N/A

# **Transcript**

0:10

Thank you for watching this Hexagon Geospatial eTraining module: ERDAS APOLLO Clip/Zip/Ship Management.

Administartors need to be able to set up their ERDAS APPOLO solutions to best serve their organization and those customers requesting and downloading data from the system. This video covers essential tasks to manage the storage, clean up, delivery, and notification of users requesting data in the Clip/Zip/Ship process.

0:39

Many administrative tasks can be done using the ERDAS APOLLO Data Manager.

- **1.** To manage the server configuration, log on to **Data Manager** as ERDAS APOLLO Administrator or as a user with administration rights.
- **2.** Once logged in, in the **Explorer** panel, click the Apollo drop-down, then the **Configuration** drop-down**,** and select the **Clip/Zip/Ship** folder. The settings for **Clip/Zip/Ship** open in the **Properties** tab.

First, we will modify the Clean Up Interval time.

**3.** In the **Values** field next to **Clean Up Interval**, click the drop-down and select **Daily**. This will set the system to clean up the server every day.

# 1:17

The Cleanup Start Time is used for setting the time at which the clean up will be performed. It is best to set a time when less users will be accessing or performing tasks such as searching for data, cataloging, or other tasks. The time used for the system is based on a 24-hour clock. For instance, if the time input was 23:00 hours that would translate to an 11:00PM kick-off time for the clean up service.

**4.** For the **Cleanup Start Time**, set the time to **23:00:00**.

The Delivery Host is the name of the server that would be handling the delivery of data, and in most cases it will be the ERDAS APOLLO server itself.

# 1:55

The administrator can also set the Delivery Protocol as either an HTTP direct download or as a FTP download. In this instance, the demo server will use the HTTP option.

The amount of data allowed to be downloaded can also be limited by the system administrator in the Download Maximum Request Size (MB) section of the Clip/Zip/Ship configuration.

The default amount is 100MB with a maximum of 2GB for Clip/Zip/Ship processes. For direct download of original data, not going through Clip/Zip/Ship, there is no size limit.

### **5.** Click the **Download Maximum Request Size** and type 1000.

# 2:36

While the Clean Up Interval and Cleanup Start Time has been set, the administrator needs to decide the number of days that the data is to remain on the server for the customer to pick up.

The Expiration Duration sets the number of days to retain the Clip/Zip/Ship files before they are deleted by the automatic clean up.The default number of days is 30. However, for this example, we will only give our customers three (3) days from the time of the data request to retrieve their data.

**6.** Click the **Value** and change the days to **3**.

### 3:07

In the Clip/Zip/Ship process, email notifications are used to send information to the data requestor. This includes information such as the job number, contact information, and a link to the data once ready to download.

The system administrator can make SMTP authorization between the ERDAS APOLLO server and an SMTP server necessary or not by using the True/False option in the Mail SMTP Authorization Enabled section.

We will be leaving this False.

Since an email has to come from someone, the Mail SMTP Email Address is where the email address for the organization goes. The Mail SMTP Host section contains the name of the SMTP server that was input in the configuration section of the ERDAS APOLLO Installation process.

## 3:55

However, if no server was chosen at that time, or you need to change the server used by the system for email notification, this is the section to input that information. For this example, the SMTP host is going to be smtp.gmail.com. In the Mail SMTP Port, the port is going to be set to use 465.

Other SMTP settings such as Secure Sockets Layer or Transport Layer Security can also be set.

**7.** In the **Mail SMTP SSL Enabled** value drop-down, select **True**.

**8.** In the **Mail SMTP Start TLS Enabled** value drop-down select **True**.

A server username and password must also be identified as input into the SMTP configuration so that the emails can be authorized and sent to data requestors.

#### 4:44

**9.** In this example, we'll use the user name apollouser.

A password also has been identified for the SMTP configuration so email can be authorized and sent to data requestors.

During the ERDAS APOLLO installation and configuration an Output Directory location for Zip files is defined. However, if that location needs to be changed or updated this is where that network path is configured or modified.

Next, let's review how general users and customers are notified when they make a data download request from the ERDAS APOLLO system.

#### 5:22

When a customer makes a request from an ERDAS APOLLO sytem for a data download, notifications are automatically sent back in response. When a user uses the ERDAS APOLLO Geospatial Portal to select data for a Clip/Zip/Ship process or for direct download, that user must give a valid email address for the system to send notifications to about the progress of their data request.

By default, the system sends out a pre-generated email based off a template. The first email the user receives is a notification that the ERDAS APOLLO system has received and acknowledged the data request and has assigned that request an internal Job Number that can be used as a reference.

#### 6:03

The second email that's generated is a completion email, letting the requestor know the data request is ready for delivery and provides an HTTP or FTP URL for the user to click and then download. These email notifications are very generic. The ERDAS APOLLO administrator may want to impart more information, such as; contact info, how long the data will remain on the server before being deleted, or even more information to the data requestor. To do this modification to the email templates used by ERDAS APOLLO is required.

**10.** Using a text editor, open the file containing the default email notification text. This file is located in the ERDAS APOLLO home directory

\\Hexagon\ERDAS APOLLO\webapps\erdas-apollo\WEB-INF\classes

and is called provisioning.async.jbpm.xml.

### 7:01

Notice that in this email you see two sections that deal with the emails sent from the ERDAS APOLLO server.

The first section, called  $\langle \text{node name} = \text{YSendsStartEmail}\rangle$ , pertains to the email that is sent when a user submits a Clip/Zip/Ship request. This email informs them that the request has been received and assigned a process or "Job ID".

**11.** In the text editor change the <emailSubject>APOLLO Download Request \${jobID} Started...</emailSubject> to <emailSubject>Thank you for your data request. \${jobID} </emailSubject>.

Note: Do not remove the \${jobID} from the text.

#### 7:40

The second section, defined by the  $\leq$  node name="SendEndEmail">, is the email that is sent when the ERDAS APOLLO server has completed the Clip/Zip/Ship process and is ready for the end user to download the data requested.

**12.** In the text editor, make changes to the <node name="SendEndEmail"> <emailSubject> section.

In each section the  $\leq$   $\epsilon$  and  $\leq$   $\epsilon$  are contains the actual text of the email message that the requester receives. You can replace the text with anything fitting, but you should not remove the \${jobID} token in either the **SendStartEmail** or **SendEndEmail** sections.

It should also be noted that using the XML code " $\text{preserve}$ " in the  $\text{emailText}$  tag will allow white spaces to be preserved. With this modification, multiple paragraphs can be added to the email text.

#### 8:27

It is also very important that the urlPrefix and userName tag, which provides the URL to the end user to download the requested data, remain unchanged in the email text.

**13.** Once you are satisfied with the changes, **Save** and **Close** the provisioningasync.jbpm.xml file.

Now that the changes have been made, when users make a request for data from the ERDAS APOLLO System, they receive the email from your organization based off of the changes made.

#### 9:05

Thank you for watching this eTraining module from Hexagon Geospatial. For more eTraining, please visit hexagongeospatial.com/eTraining.